TO:EPSON 愛用者

FROM:EPSON 客服中心

主題敘述:Epson AcuLaser CX17NF 使用(Gmail 帳號)掃描到指定電子郵件設定方 式及操作

(從雷射複合機控制面板,透過網路直接掃描到指定電子郵件帳號的設定方式)

方法 一、透過 WEB 選單設定印表機轉送郵件伺服器帳號(Gmail 帳號)

步驟 1、開啟瀏覽器(以 Internet Explorer 為例),在網址列輸入印表機 IP 位址。

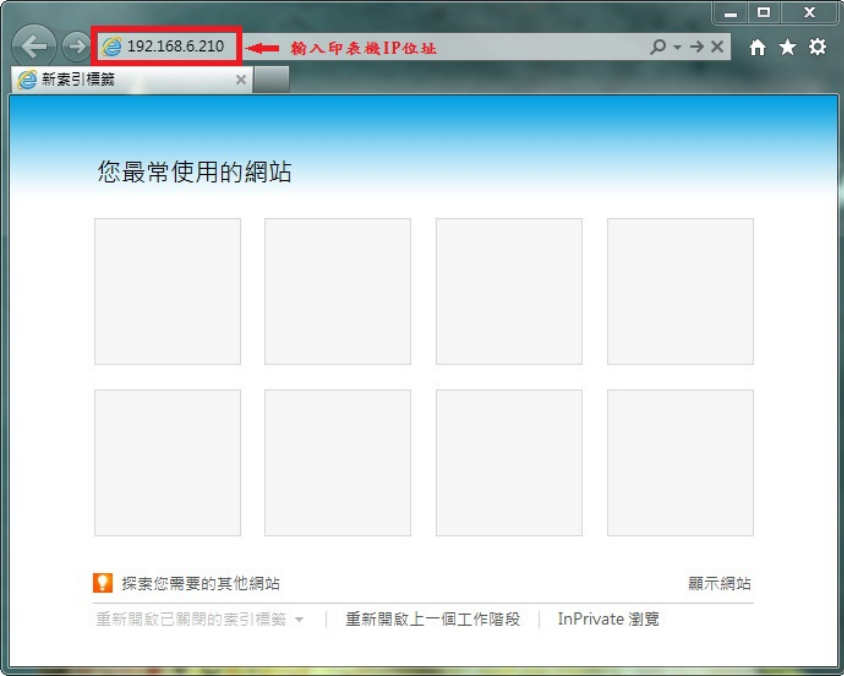

步驟 2、點選【內容】標籤,畫面會變成印表機(內容)選單。

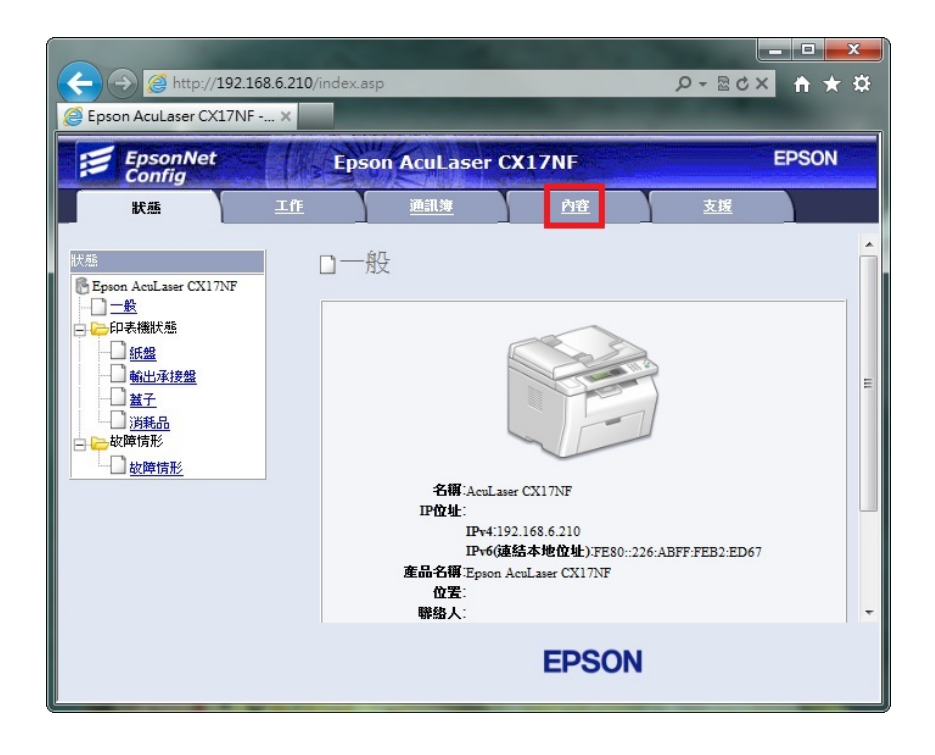

步驟 3、將滑鼠移到中間的捲動桿,將畫面捲動到最下面,然後點選畫面左邊的 【電子郵件】標籤,設定電子郵件伺服器。

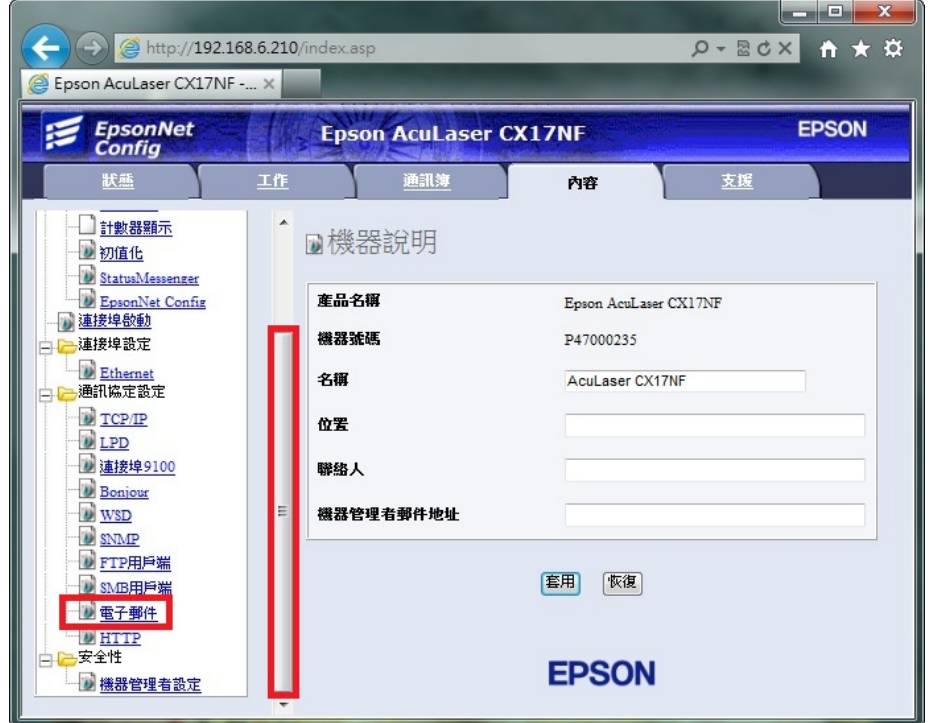

 \*電子郵件發送,必須設定電子郵件伺服器,利用您可使用的郵件帳號的發信 功能,將掃描的檔案發送到指定的電子郵件位址。每一家電子郵件服務廠商 的相關設定並不相同,建議詢問您的郵件服務廠商,取得相關設定訊息。 \*若您使用公司的 Mail 伺服器進行發送,相關設定,請詢問貴公司的網管人 員,並請網管人員將公司內部防火牆、防毒軟體或是 Mail Server, 做 Scan To

Mail 應用程式的開放設定。

步驟 4、當畫面進入電子郵件伺服器設定畫面,在電子郵件位址欄位:輸入可用 的電子郵件帳號,此處以 Gmail 帳號為例。

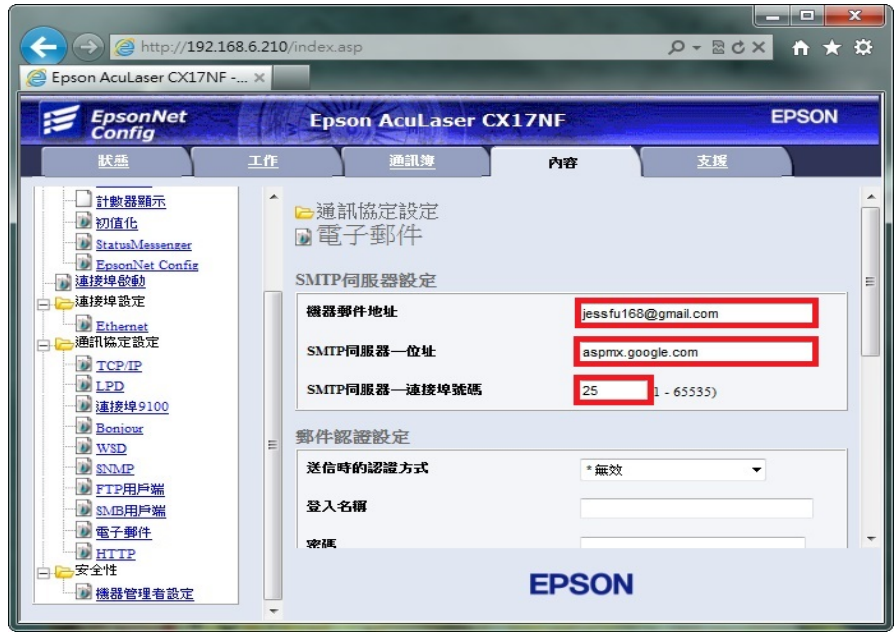

步驟 5、SMTP Servere Address (SMPT 伺服器位址):輸入 SMTP 伺服器位址, 此處參考 GOOGLE 文件輸入: aspmx.l.google.com, GOOGLE 參考文件網址: <https://support.google.com/a/answer/176600?hl=zh-Hant>,过下圖:

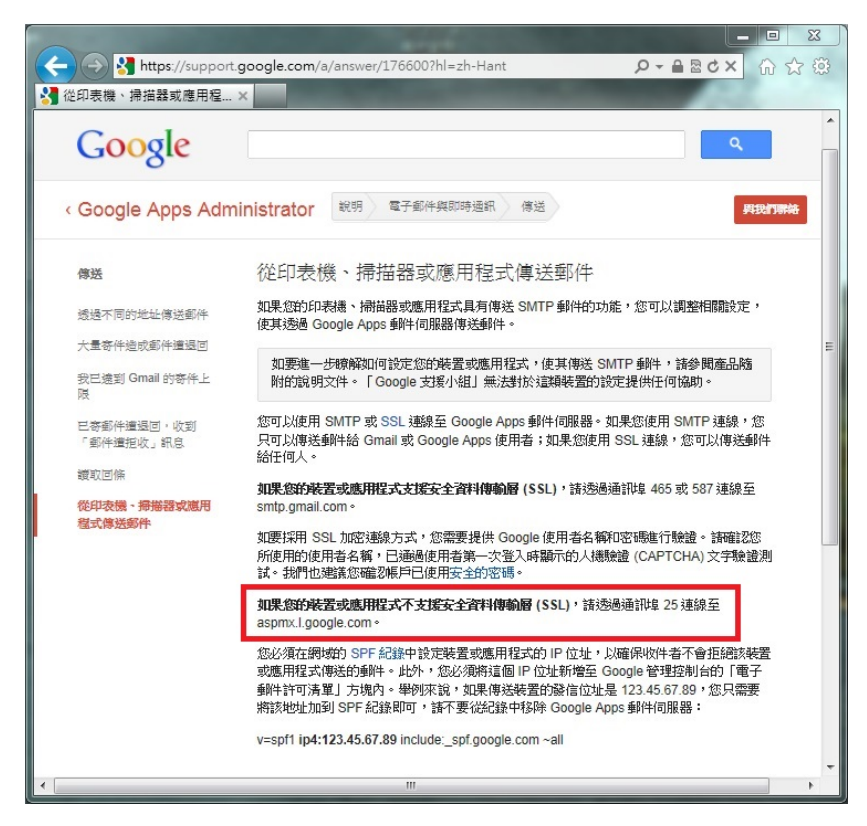

GOOGLE 的 Gmail 帳號,個人免費帳號部份,目前只能傳送 Gmail 信箱, 若是 Gmail 的付費用戶或企業用戶,可參考 Google Apps Administrator: 文 件,参考文件網址: <https://support.google.com/a/answer/60751?hl=zh-Hant>,登 錄【Google 管理控制台】,設定白名單,可傳送到其它信箱。如下圖:

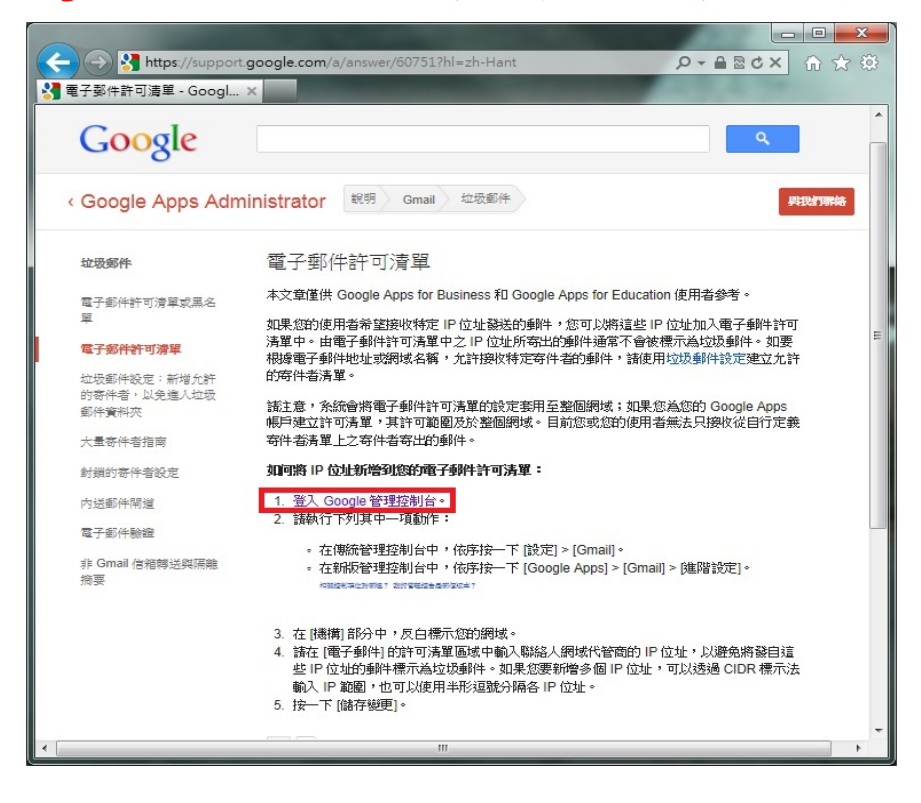

\*若郵件伺服器名稱無法使用,可改用輸入郵件伺服器 IP 的方式,郵件伺服器 查詢方法如下:

1.點選【開始】功能表,選擇【所有程式】。

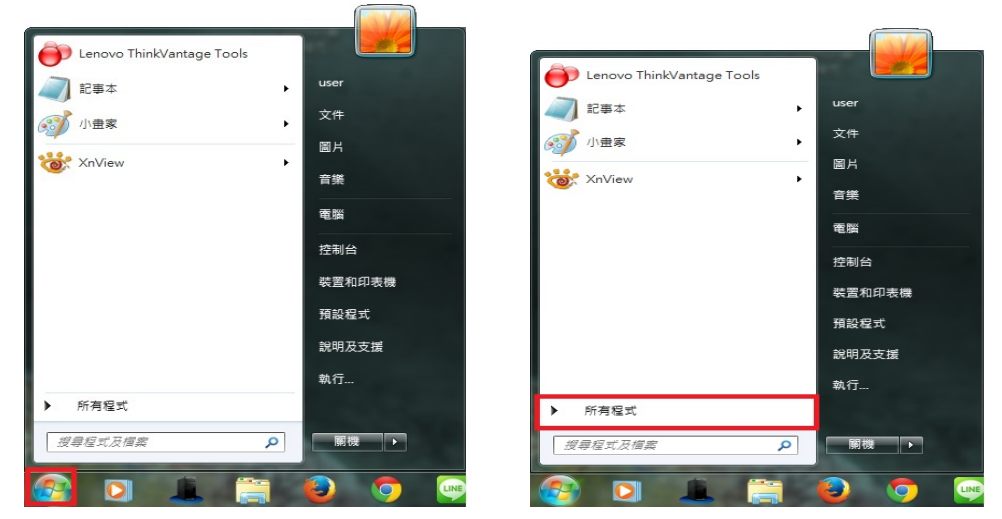

2.點選【附屬應用程式】,再點選開啟【命令提示字元】。

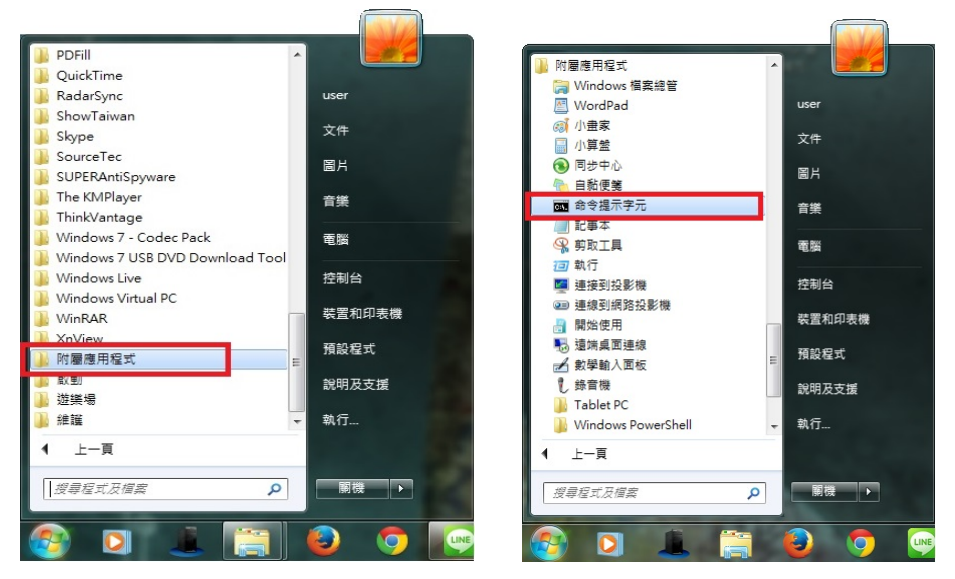

3.桌面會出現【命令提示字元】視窗,在:>後面輸入:ping aspmx.l.google.com 然 後按 Enter 鍵, 如下圖:

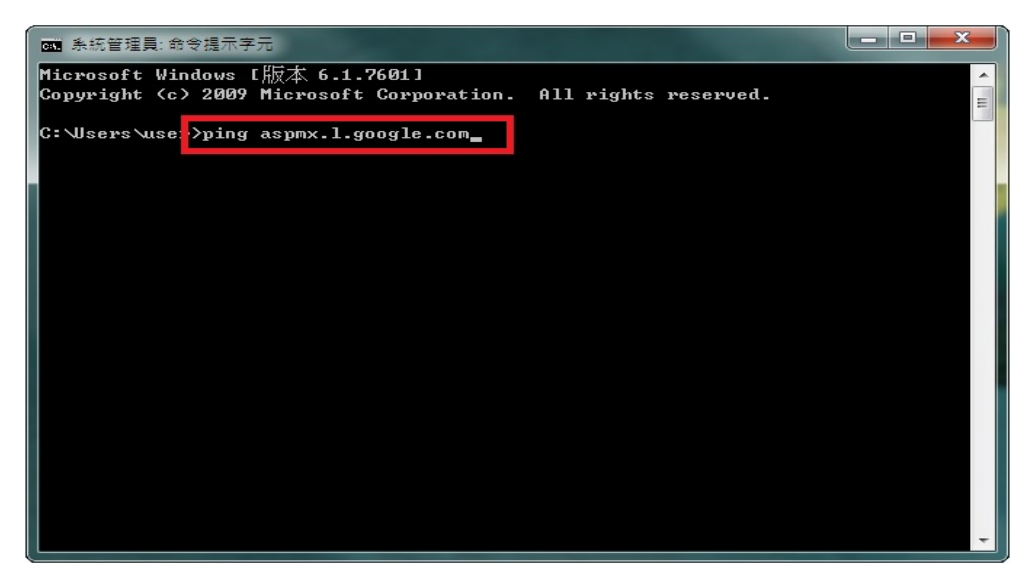

4.畫面出現 ping aspmx.l.google.com [74.125.129.26](使用 32 位元組的資料)。 74.125.129.26 即是 Gmail 的郵件伺服器 IP 位址。

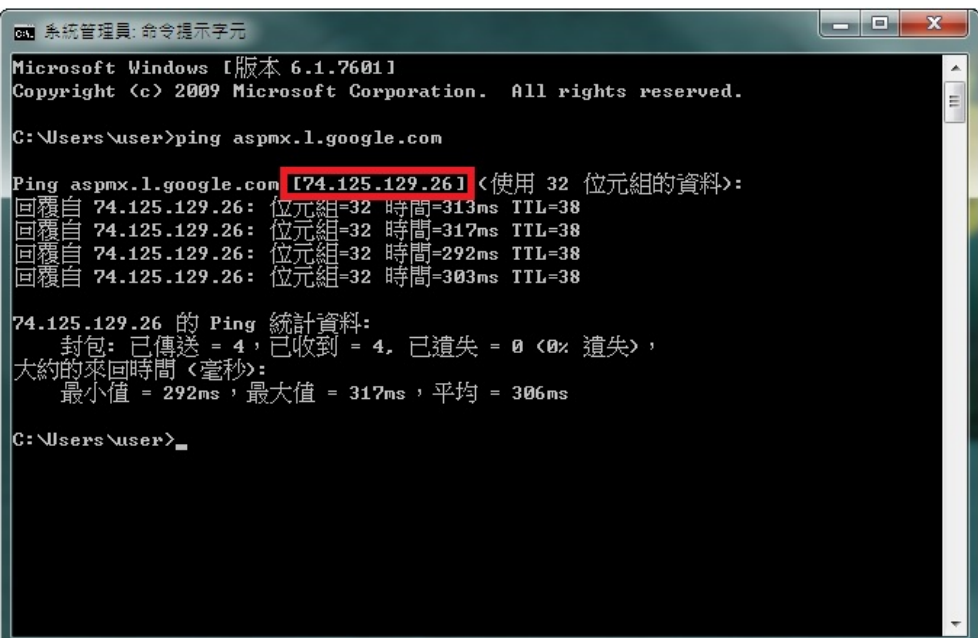

5. SMTP Servere Address (SMPT 伺服器位址):輸入 74.125.129.26,

Port Number (連接埠號碼): 一般未認證為 25,若其它連接埠,建議詢問您的電 子郵件廠商。

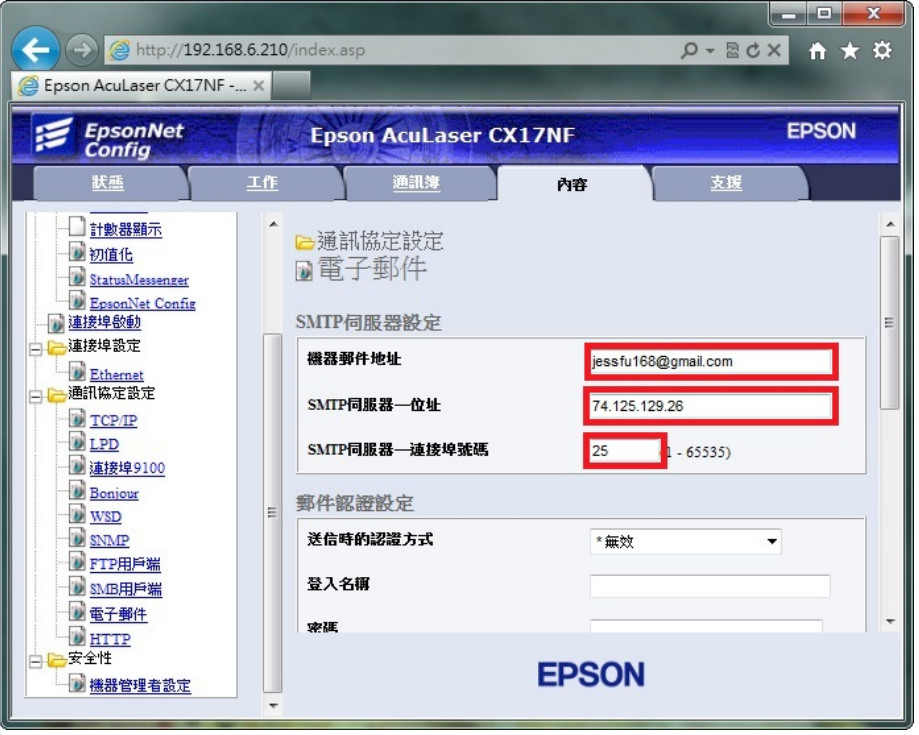

6.將設定選單中【送信時的認證方式】選擇:【\*無效】, 【SMPT AUTH-登錄名 稱】:輸入完整 Email 位置、【密碼】:輸入 Email 密碼,【確認密碼】:輸入相同密 碼,然後滑鼠點選右邊的捲動桿,將畫面捲動到最下面。

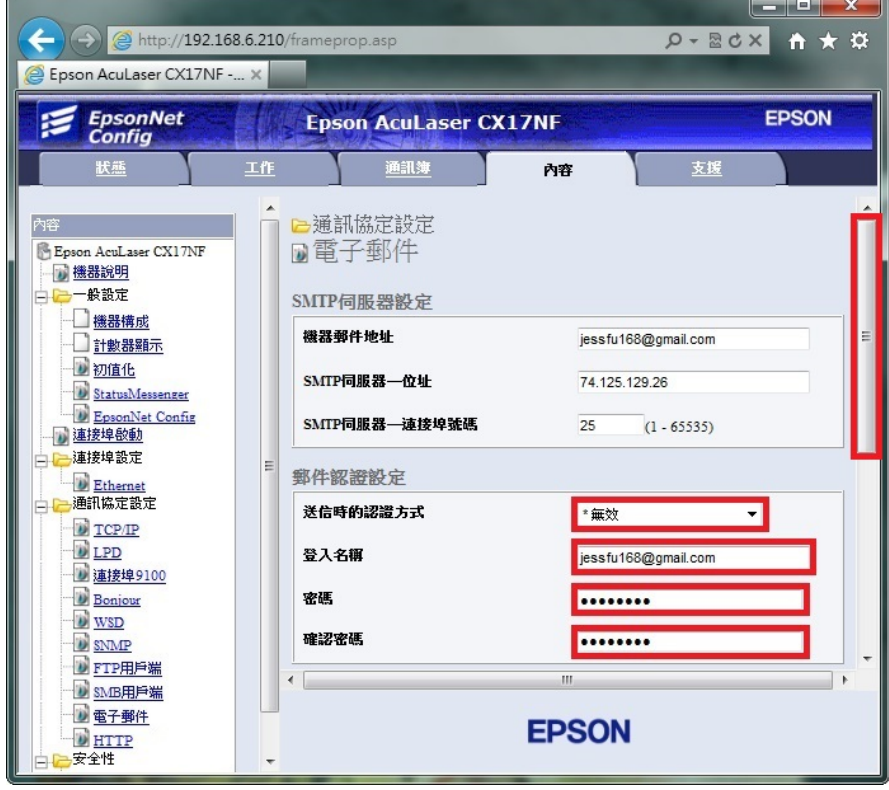

7.將滑鼠點選【套用】按鍵,完成設定。

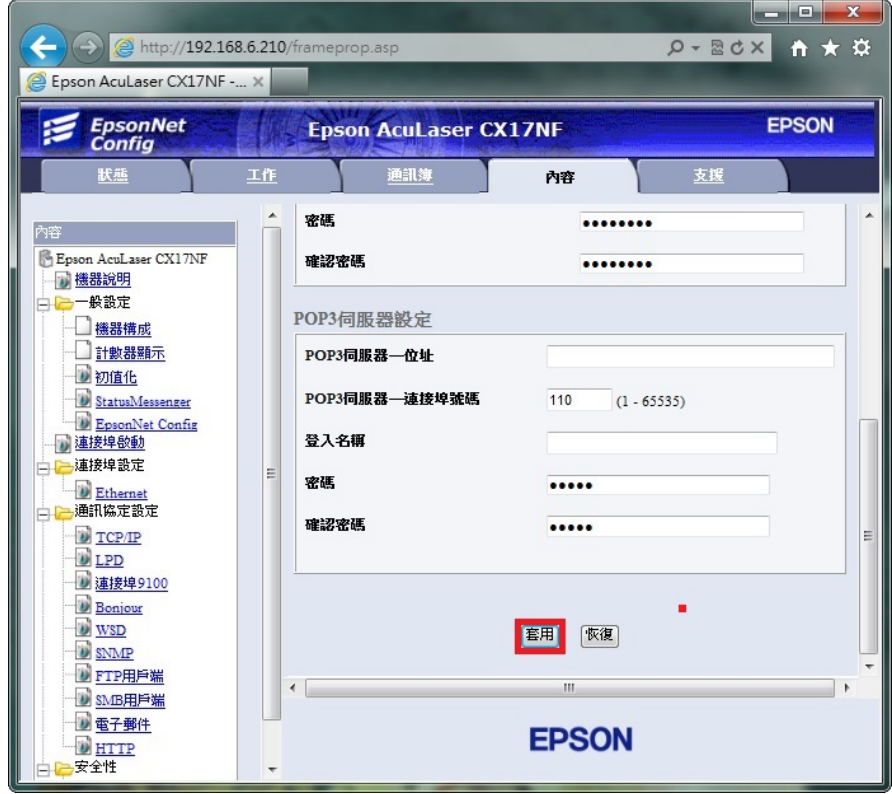

步驟 6、從 WEB 選單建立常用傳送的 Email 帳號。點選【電話簿】標籤,然後 畫面出現第一項的【郵件地址】選單,滑鼠點選【No.001】右邊的【新登記】按 鈕,新增一個要傳送的郵件地址。

(如果只傳送一次不用建立,可從機器面板直接輸入)

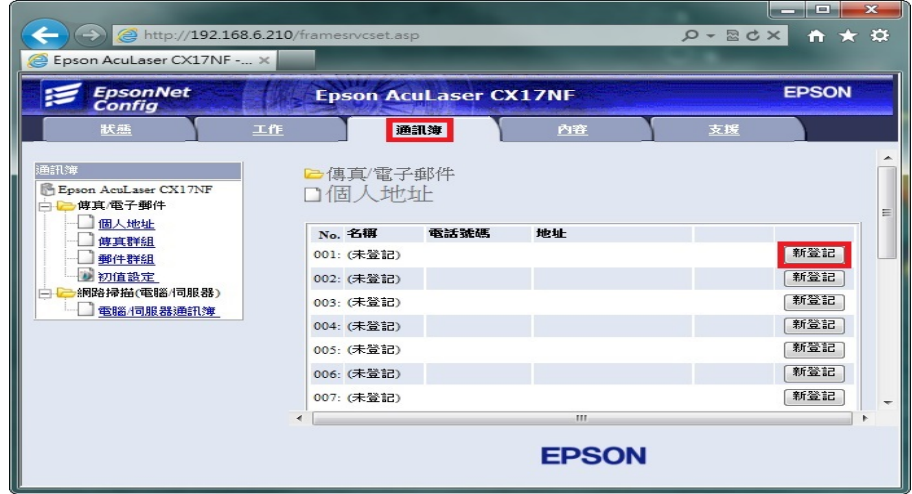

步驟 7、畫面出現電子郵件的確認與變更選單,在設定選單中,輸入

【名稱】:可用英文或數字符號(不支援中文) 、

【地址】:輸入要傳送的 E-mail 帳號。

點選【套用】按鍵。

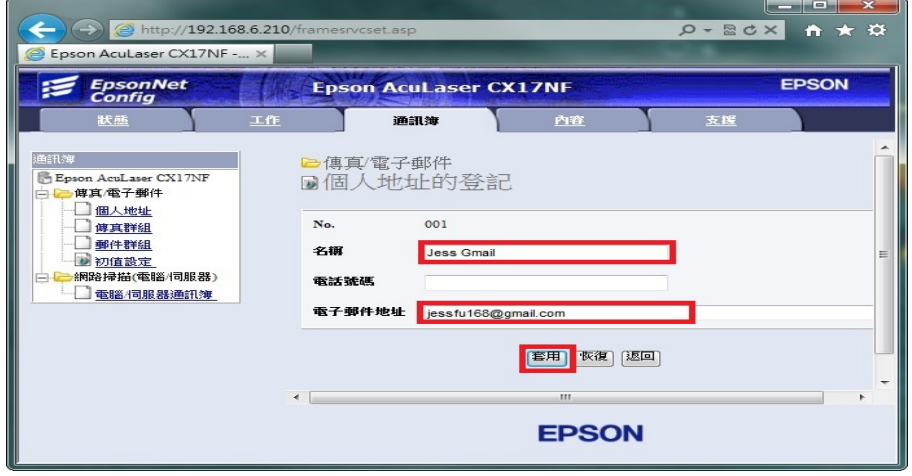

步驟 8、【郵件地址】顯示目前已設定的帳號,即完成設定。若要再次新增帳號, 請重複以上設定動作。

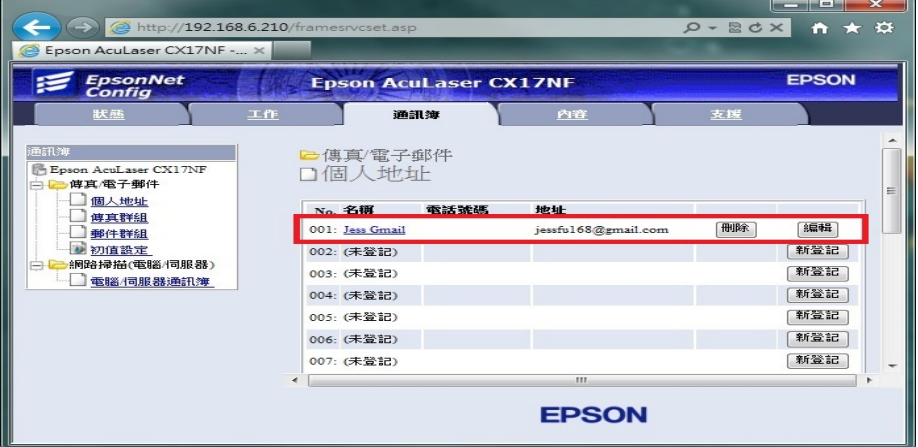

- 方法 二、雷射複合機 Epson AcuLaser CX17NF 面板執行掃描工作
- 步驟 1、將掃描稿件置於雷射複合機上方自動進紙器上,掃描面朝上。 (如果要透過機器掃描玻璃平台掃描,掃描面朝下)

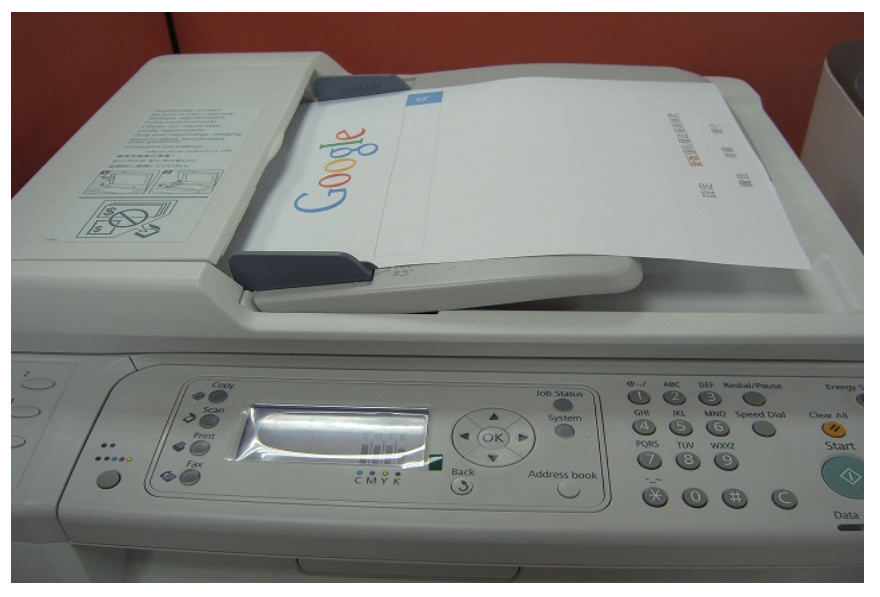

步驟 2、按下【掃描】功能鍵,此時【掃描】按鍵燈號會亮起,液晶畫面會進入 【掃描】功能選單。

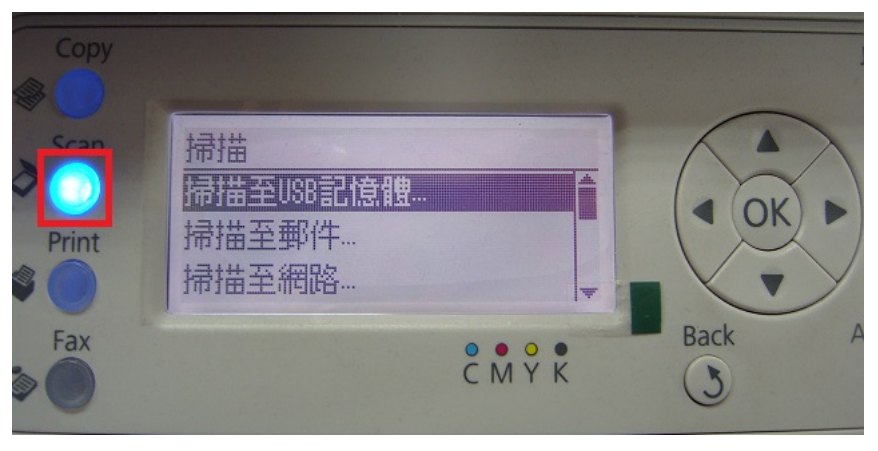

步驟 3、按液晶面板右邊的【向下】鍵,選擇【掃描至郵件】功能,然後按 中間的【OK】按鍵確認。

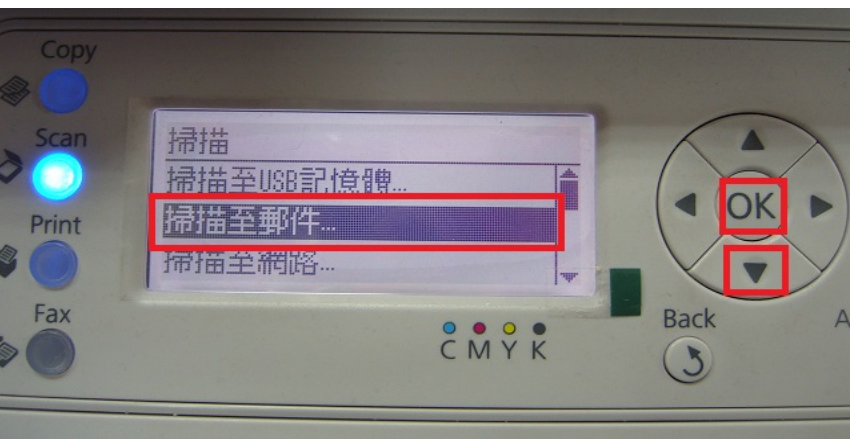

步驟 4、液晶面板會出現【請輸入通信對象。】 提示,確認選擇【郵件送信至…】選項,然後按【OK】按鍵確認。

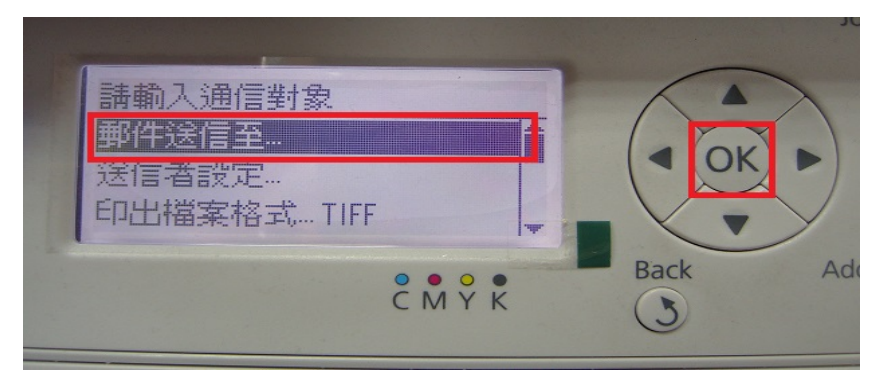

步驟 5、在【郵件送信至】選單,按液晶面板右邊的【向下】鍵,選擇【電訊簿…】 選項,然後按中間的【OK】按鍵確認。

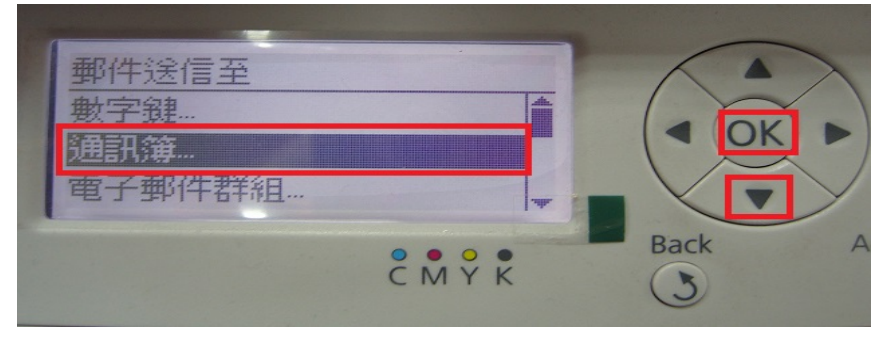

步驟 6、液晶螢幕畫面會出現先前的設定【電子郵件】帳號,如下圖,可使用上 下鍵,移動三角箭頭,指定所要傳送的帳號,然後按【右鍵】指定。

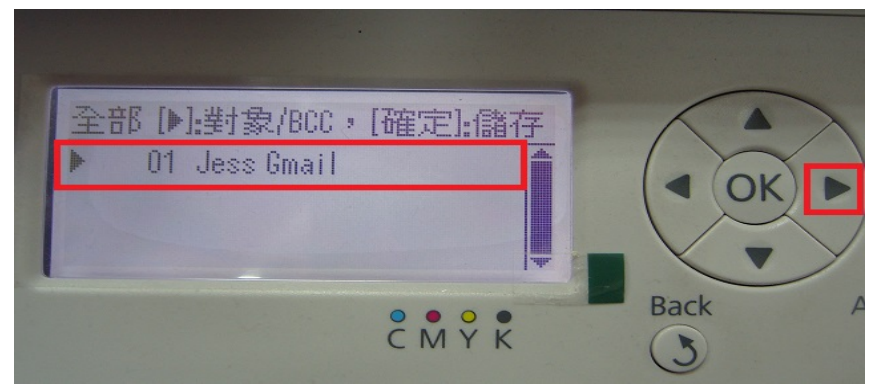

步驟 7、指定帳號前,出現【對象】字樣,表示已指定,然後按【OK】按鍵確 認。

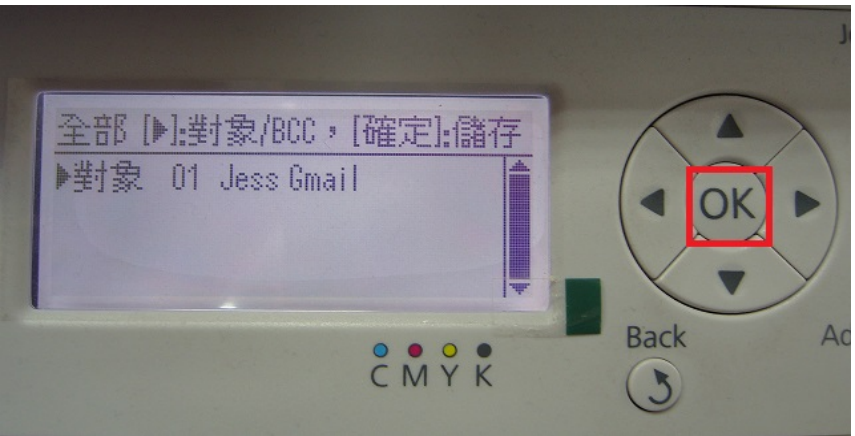

步驟 8、液晶螢幕畫面【郵件送信至…】後出現指定帳號,如下左圖,然後按【啟 動】按鍵,開始掃描。

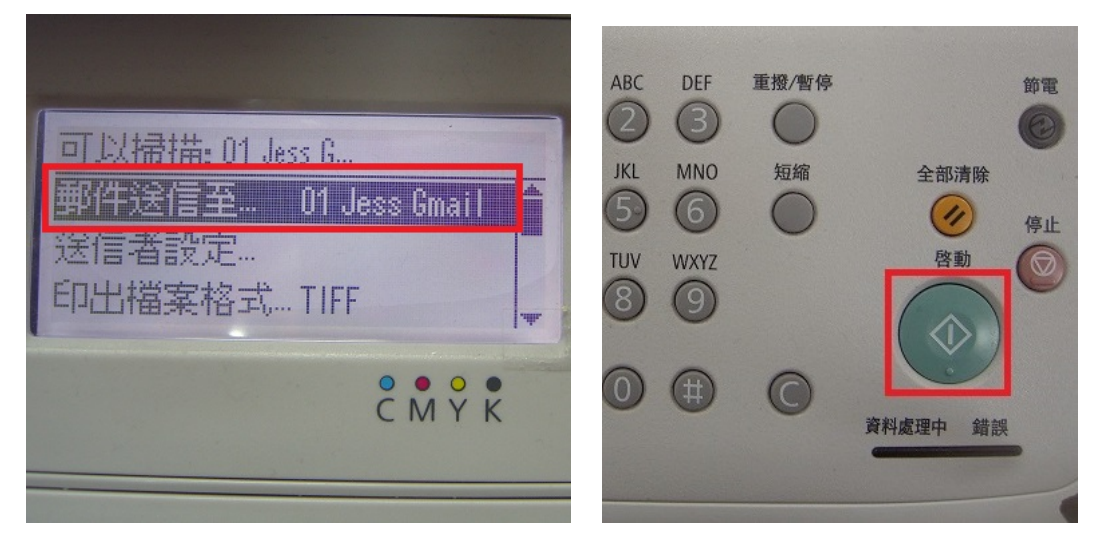

步驟 9、液晶螢幕出現 [掃描中] 開始掃描工作。

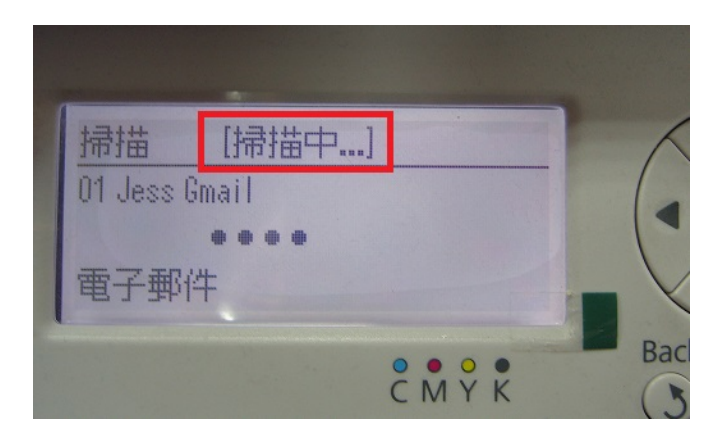

步驟 10、若掃描稿件放置上方送紙器,會掃描直接傳送。 若是放至掃描玻璃平台上,則會出現下圖畫面,【是否有下一頁?】, 若有下一頁,將掃描玻璃平台上的稿件更換後,按【向下】按鍵,選擇【是】, 然後按【OK】按鍵,繼續掃描,若沒有下一頁,則直接按【OK】按鍵,開始傳 送。

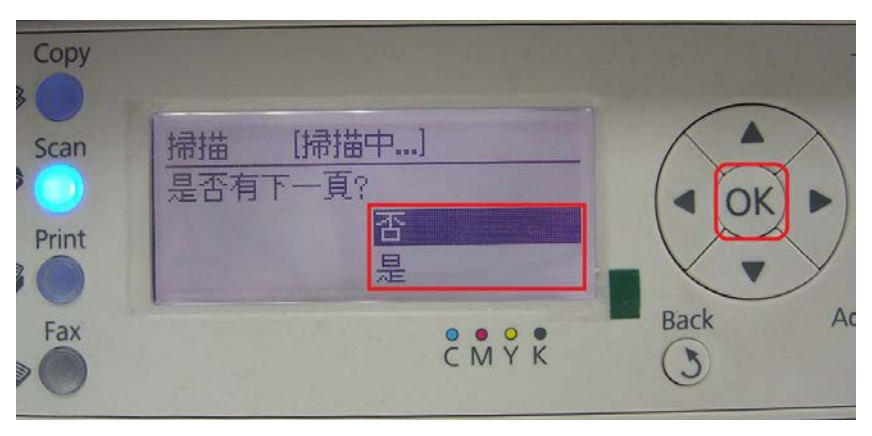

步驟 11、當液晶面板回到掃描選單出現【可以掃描】字樣,沒有出現錯誤訊息, 即傳送完成。

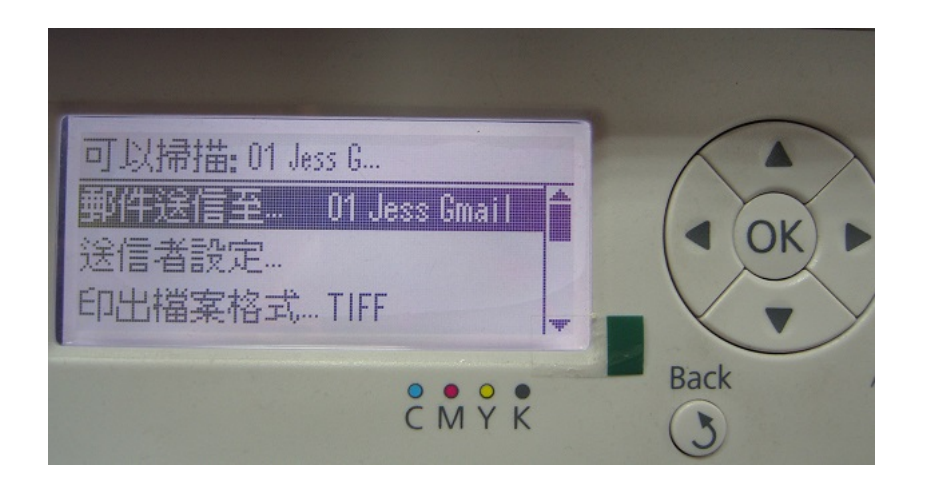

步驟 12、在到 Gmail【收件匣】,確認發送的電子郵件已在【收件匣】中。

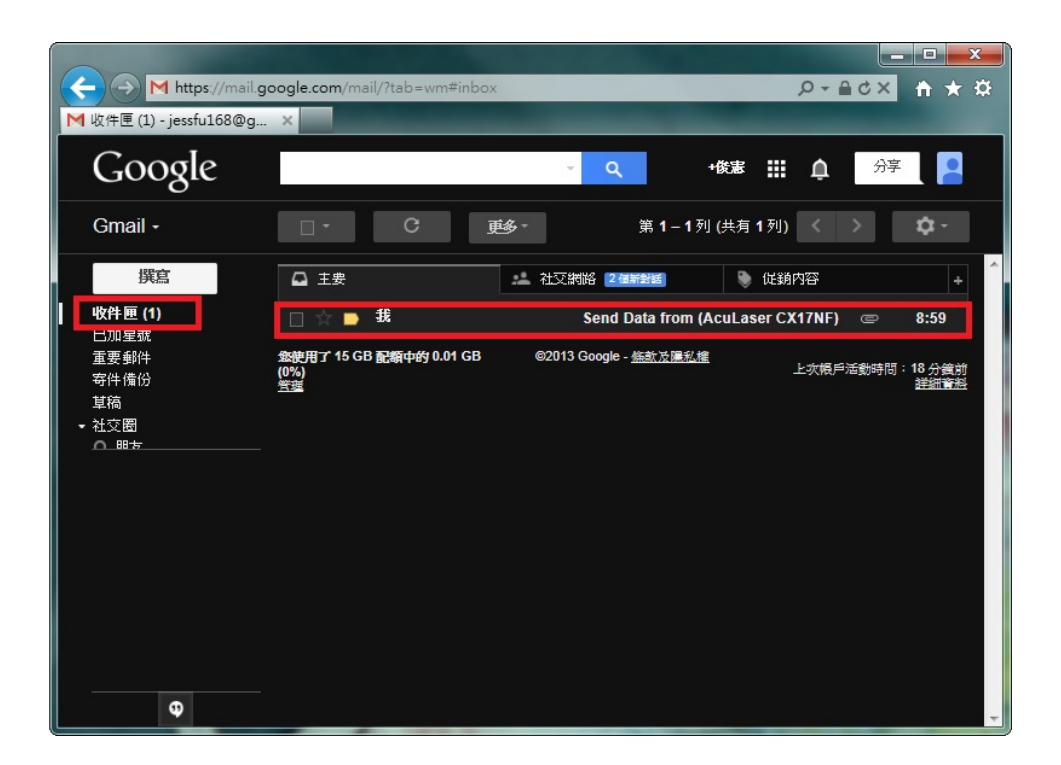